# WiFi ved UC Syd

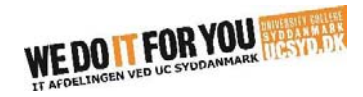

## **Gæster**

Hvis gæster vil bruge WiFi skal de tilslutte sig netværket GUEST. GUEST kan man logge på med sin Google-, Facebook-, Twitter- eller LinkedIn-konto.

Vælg GUEST og tilslut. Åbn herefter en hjemmeside til en af de 4 ovennævnte konti og log ind.

Hvis man herefter starter en hjemmeside, f.eks. dr.dk, får man nedenstående loginbillede. Her kan man logge på ved at vælge en af sine konti, som vist i bunden af websiden. Dette login virker, indtil man har være ude af netværket.

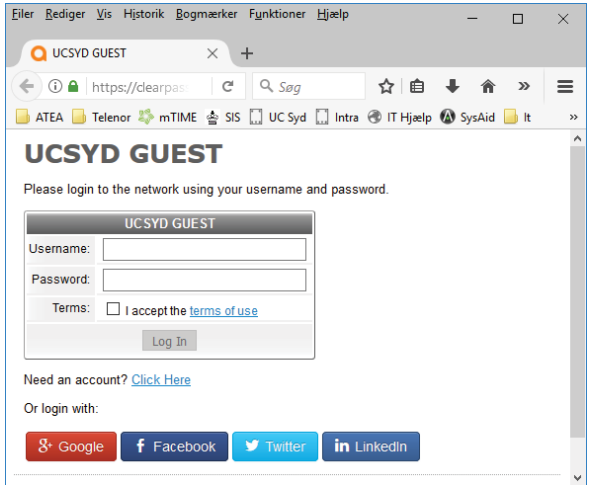

Har man ikke nogle af de nævnte 4 konti, eller ønsker man ikke at bruge en af dem, kan man klikke på "Click Here" i linjen "Need an account", og oprette en konto. Denne konto virker i 24 timer.

GUEST's funktioner er stærkt begrænsede, og anbefales ikke til studerende og ansatte.

## **Studerende**

Er du studerende og vil have dine enheder (computer/tablet/telefon) på nettet, skal du logge på netværket UCSYD.

Når du tilslutter netværket bliver du bedt om brugernavn og password. Brugernavn og kodeord er det samme som til Blackboard.

For studerende er brugernavnet studieID@ucsyd.dk (f.eks. 3012345@ucsyd.dk).

Herefter er du på netværket, og din enhed husker det, så du altid er på, når du er på Campus.

### **Ansatte**

Ansatte med computer/tablet/telefon skal bruge netværket UCSYD**.** Ansattes firmapc er som standard på UCSYD.

Når du tilslutter netværket på andet end en pc, bliver du bedt om brugernavn og password. Brugernavn og password er det samme som til Outlook og Blackboard.

For ansatte (også timelærere) er brugernavnet initialer@ucsyd.dk (f.eks. abcd@ucsyd.dk)

Herefter er du på netværket, og din enhed husker det, så du altid er på, når du er på Campus.

Når du skifter kodeord på din pc, skal du huske også at skifte på tablet og telefon. På telefonen er det både WiFi kodeord og mail/kalender, som skal have skiftet kodeord, ellers opdateres mailen og kalenderen ikke.

## **Problemer**

Har du problemer, typisk ved Windows 7 computere, eller er der noget som driller, kan du prøve vejledningen: "Manuel opsætning af WiFi". Den ligger samme sted som denne vejledning. Ellers kig forbi UC Service med din pc.